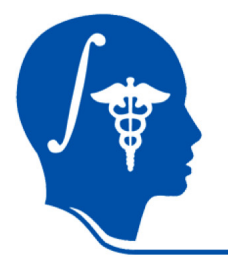

*NA-MIC National Alliance for Medical Image Computing http://na-mic.org*

### **Slicer3 Tutorial / Registration Library: Case 03 - DTI**

**aligning low-resolution diffusion MRI**

Dominik Meier, Ron Kikinis Sept. 2010

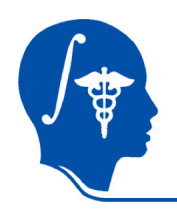

### **Introduction / Scenario**

- We have a low resolution DWI scan we seek to align with the structural reference T2 scan
- The DWI scan has a strong rotational misalignment and also strong voxel anisotropy. Both cause problems downstream for obtaining an accurate registered DTI and hence have to be corrected beforehand.

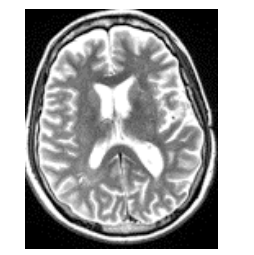

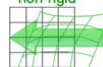

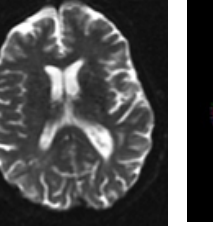

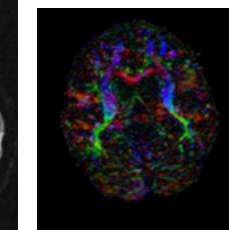

T2 reference DTI baseline DTI tensor

0.4 x 0.4 x 1.5 mm 0.9375 x 0.9375 x 3 mm

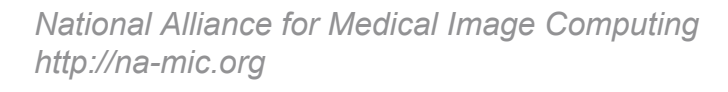

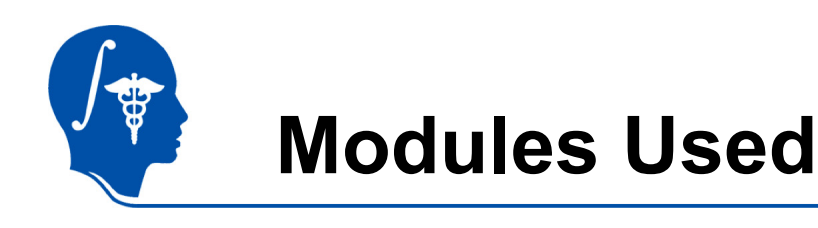

• To accomplish this task we will use the following modules:

團

- Volumes Module
- **Diffusion Tensor Estimation Modu**
- BrainsFit Registration Module
- Data Module
- Resample DTI Module

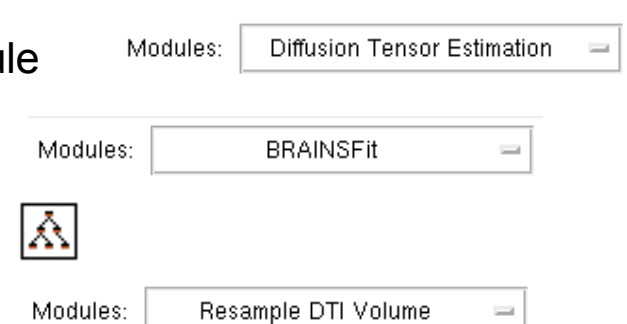

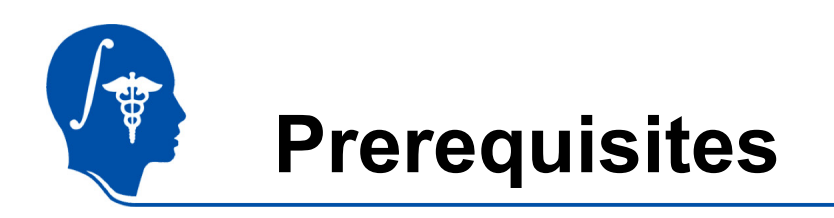

- •Slicer version 3.6.1 or later
- • Example Dataset: download and extract the dataset for this tutorial: RegLib\_C29\_DATA.zip, which should contain this tutorial, all original and some intermediate solution data files.
- •The extension set RegLib C29 DATA DWI.zip contains the original DWI image and the resampled DTI image (omitted from main set to maintain moderate dowload sizes).
- $\bullet$  Tutorials to complete first (optional):
	- Slicer3Minute Tutorial
	- Loading and Viewing Data
	- DTI tutorial

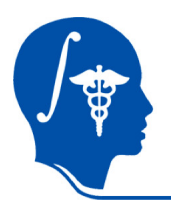

### **Pipeline**

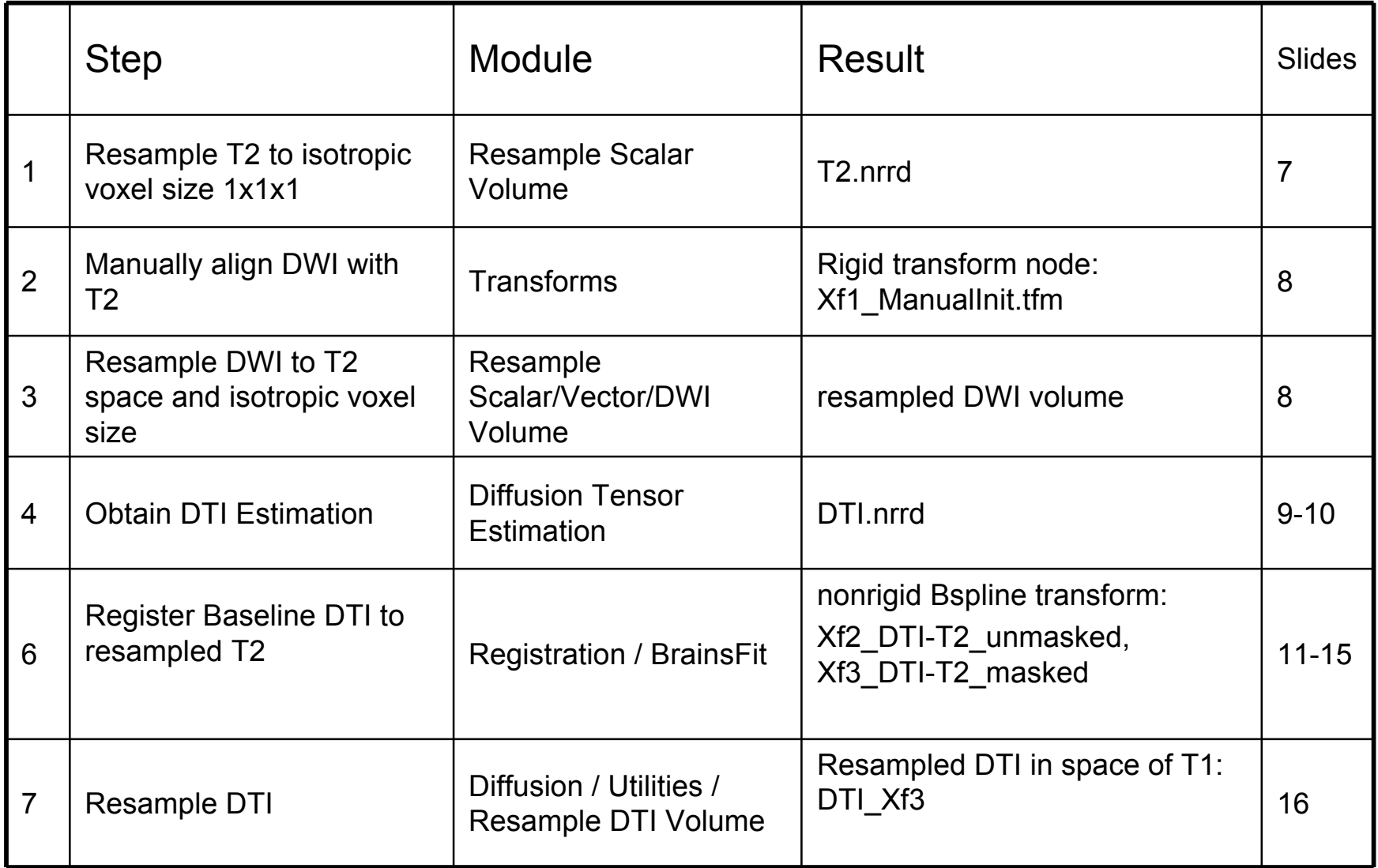

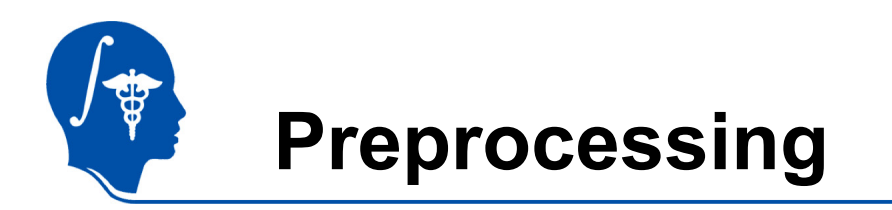

- The original DWI image has two characteristics that cause problems downstream and hence should be corrected first:
- 1. Resolution is  $1 \times 1 \times 3$  mm, which in combination with the strong rotation will cause strong "bleeding" of the zdirection when resampling
- 2. The volume has a strong rotation around the LR axis, which causes problems when creating the DTI tensor

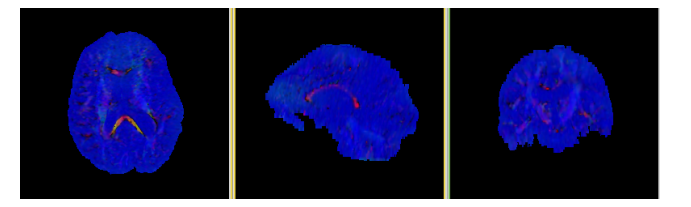

If the original DWI is used to obtain a DTI, which in turn is registered to the T2, the strong anisotropy in the DWI image will cause interpolation artifact with a strong "blurring" of the directional (z (IS)) component, ultimately yielding the biased image above. To prevent this we make the DWI isotropic first and then also align it manually to the T2.

We address the misalignment via a rough manual alignment and the resampling to isotropic voxels at the same time when resampling the DWI with this transform

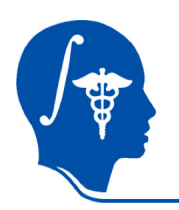

## **Preprocessing: Resample T2**

- 1. Go to the *Resample Scalar Volume* module: Input Volume: T2\_raw Resampling Parameters: Spacing = 1, 1, 1 Interpolation: "hamming" Ouput Volume: "Create New Volume", rename to "T2"
- 2. Click "Apply"

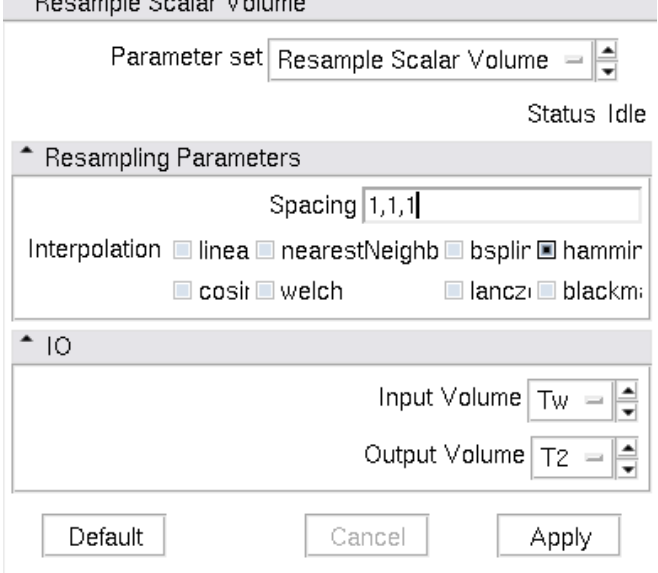

 $\triangle$  December 0. Here  $\triangle$ 

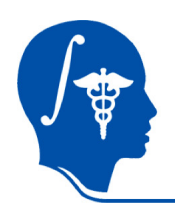

### **Preprocessing: Manual Alignment**

- 1. In the *Data* module, select the Scene node, and via rightmouse click, select "Insert Transform Node"
- 2. In the *MRML Node Inspector* below, rename to "Xf0\_ManualInit"
- 3. Move the DWI volume inside the "Xf0\_ManualInit" node. Select DWI in the slice view to be visible along with the T2
- 4. Go to the *Transforms* module. Manually adjust LR rotation and IS translation etc. to roughly align the two volumes.
- 5. Go to the *Resample Scalar/Vector/DWI Volume* module: Input Volume: DWI Reference Volume: T2 Ouput Volume: "Create New Diffusion Weighted Volume", rename to "DWI\_ir" Transform Node: "Xf0\_ManualInit".
- 6. Click "Apply"

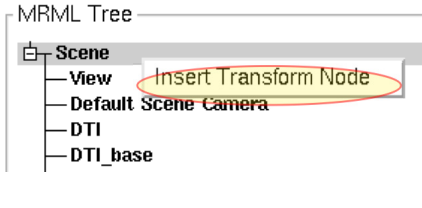

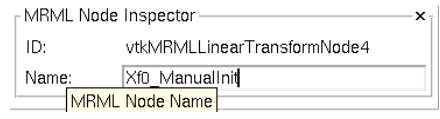

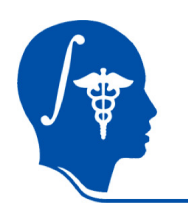

# **DWI -> DTI conversion**

We're now ready to convert the new isotropic DWI into a DTI. This conversion will produce 3 new volumes:

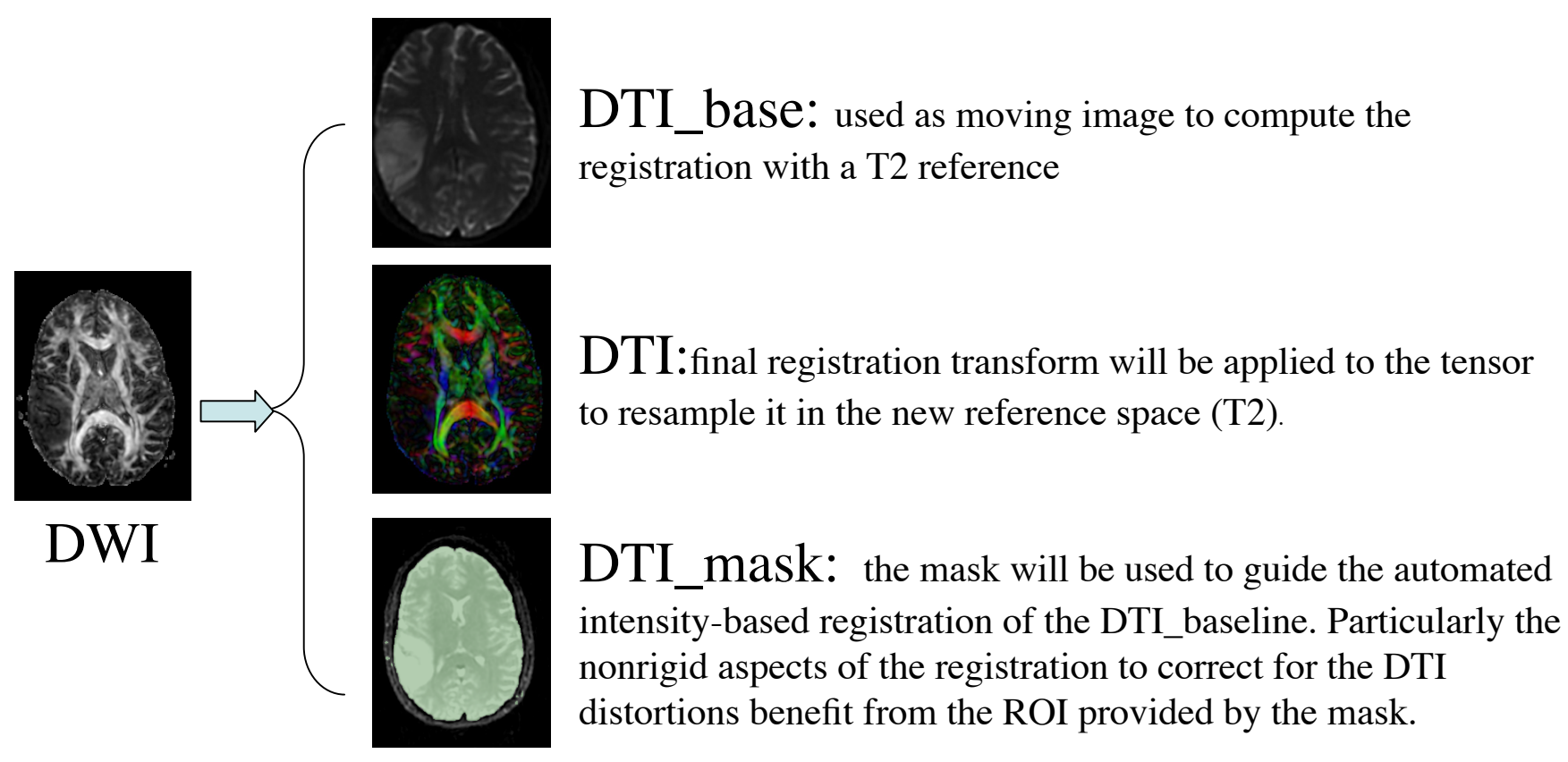

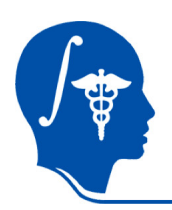

## **Convert DWI -> DTI**

- 1. We next convert the DWI volume into a DTI tensor image that can be used for fiber tracking and other forms of quantifying diffusion.
- 2. The DTI Estimation module in the Diffusion / Utilities section will perform this task in a single automated step:
	- 1. Select the DWI image
	- 2. Create new DTI output image
	- 3. Create new output baseline volume
	- 4. Create new Otsu mask volume
	- 5. Leave Estimation Parameters at defaults
	- 6. Click Apply
	- •The DTI baseline output will serve as moving image for the registration
	- • The Otsu mask image may be useful as mask to focus registration

ħ ħ Diffusion Tensor Estimation Modules: 3DSlicer Help & Acknowledgement Diffusion Tensor Estimation Parameter set Diffusion Tensor Estimation Status Idle  $^{\bullet}$  10 Input DWI Volume Output DTI Volume  $DTI =$ Output Baseline Volume DTI Baseline = Otsu Threshold Mask Otsu Threshold Mask  $=$ **Estimation Parameters** Estimation Parameters ■IS ■ WIS ■ NI

Shift Negative Eigenvalues

 $|_{\mathbb{R}}$  $\triangleleft$ 

≜

≜

H

Otsu Omega Threshold Parameter 0.5

Cancel

Remove Islands in Threshold Mask⊠

Apply Mask to Tensor Image

Default

Apply.

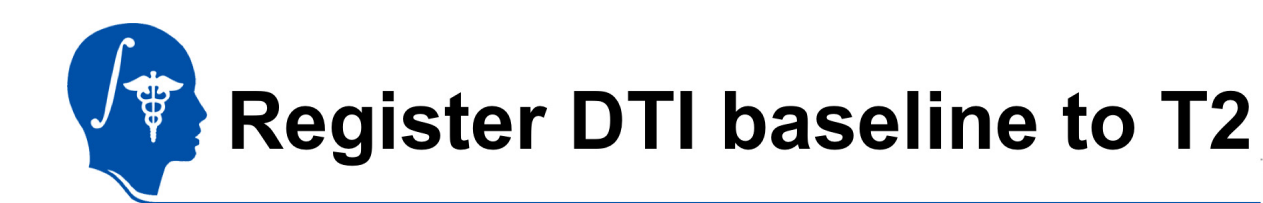

- 1. Go to the "BrainsFit" module
- 2. Input: Fixed Image: T2 Moving Image: DTI\_baseline

### 3. Output:

"Slicer Bspline Tansform": create new, rename to "Xf1\_DTI-T2\_unmasked" Check boxes for: "rigid", "affine" + "Bspline" registration

#### Registration Parameters as shown below: Changes to defaults

highlighted A Registration Parameters

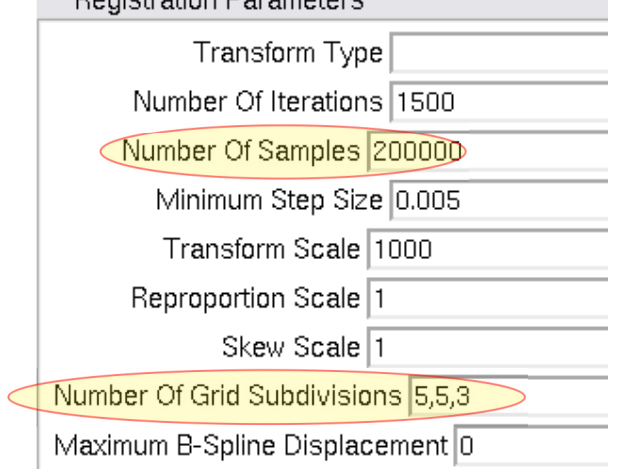

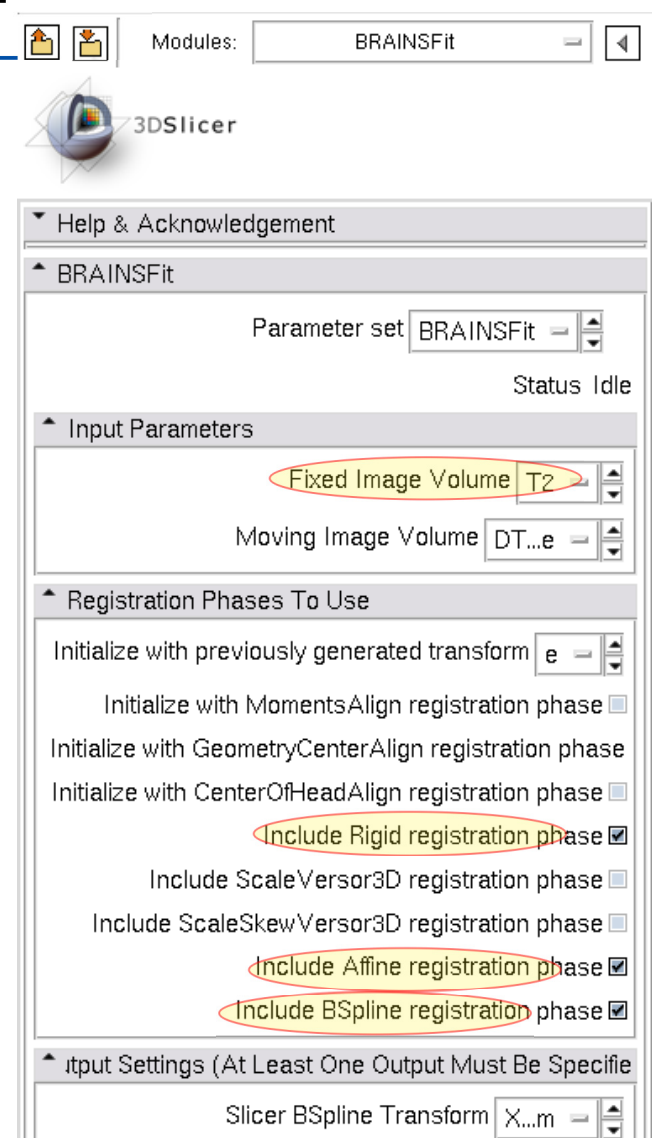

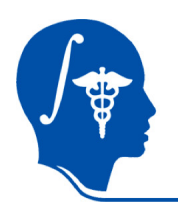

# **Registration: Masking**

- • For this scenario a mask of the brain parenchyma is useful and improves registration quality.
- $\bullet$  The DTI estimation process produced a mask for the DTI\_base image, but we still need a second mask for the T2.
- $\bullet$  BRAINSfit requires masks for both the fixed and moving image. To obtain a mask for the fixed image we first perform the same (Affine + Bspline) registration without a mask and use the result transform to resample the DTI mask volume into the T1 space.
- $\bullet$  We can either perform a separate segmentation for the T2 or reuse the DTI\_mask by first performing another registration. We'll do the latter here.

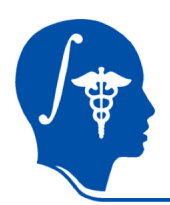

# **Rsample Mask for T2**

- We apply the obtained transform to the binary mask label file to obtain a new mask for the T2.
- 1. Go to the *Resample Scalar/Vector/DWI Volume* module:
- 2. Remember to select "Output-to-input" as the order of transform evaluation and nearestneighbor (nn) as the interpolation method
- 3. Click Apply. You should now have a new mask label file to be used in BRAINSfit.

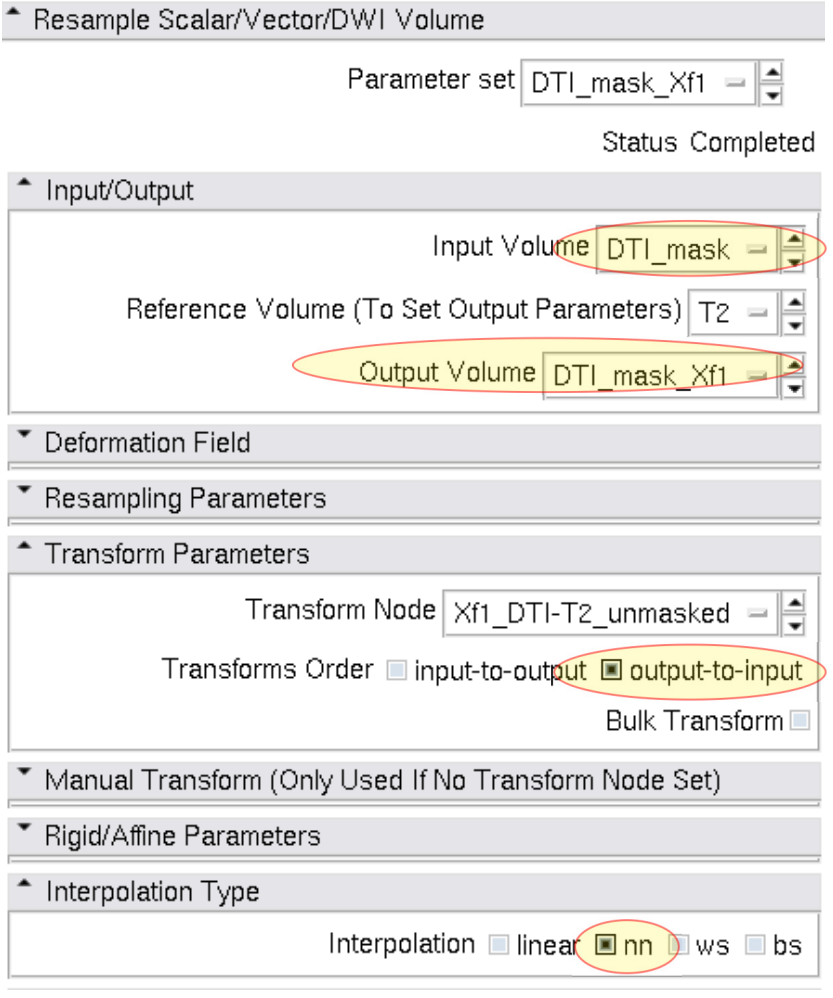

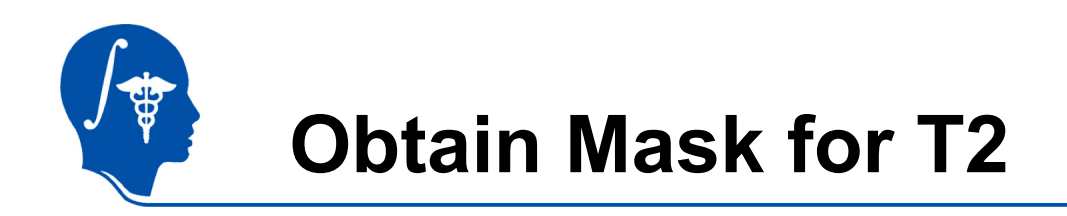

This requires :

- 1. BRAINSfit registration (unmasked), output = Bspline Xform only
- 2. Resample Scalar/Vector/DWI volume, applied to DTI\_mask; output = T2\_mask

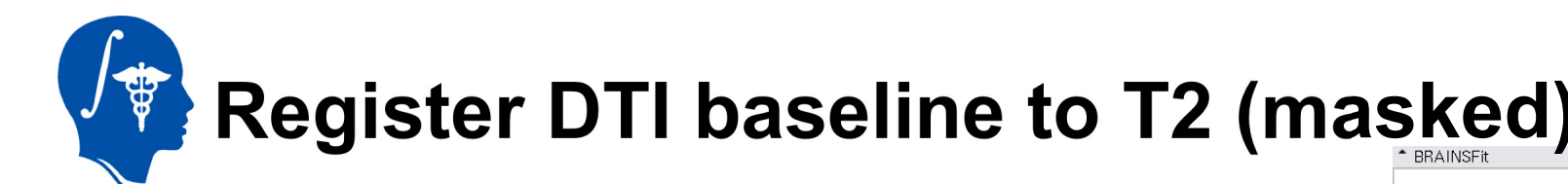

- 1. We now have the masks to repeat the registration: We use the same settings except we add the two mask files: Go to the "BrainsFit" module
- 2. Input: Fixed Image: T2 Moving Image: DTI\_baseline
- 3. Mask Processing Tab: Check box: Mask Processing Mode: ROI Fixed Mask: DTI\_mask\_Xf1 Moving Mask: DTI\_mask
- 4. Output:

"Slicer Bspline Tansform": create new, rename to "Xf2\_DTI-T1\_masked" "Output Volume": create new, rename to "DTI\_base\_Xf2" Check boxes for: "rigid", "affine" + "Bspline" registration

Registration Parameters as shown below: Changes to defaults highlighted

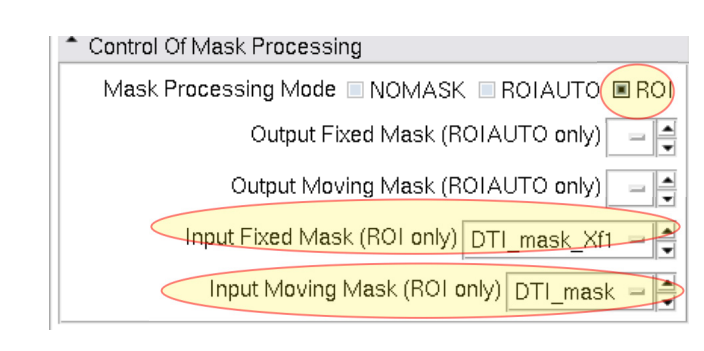

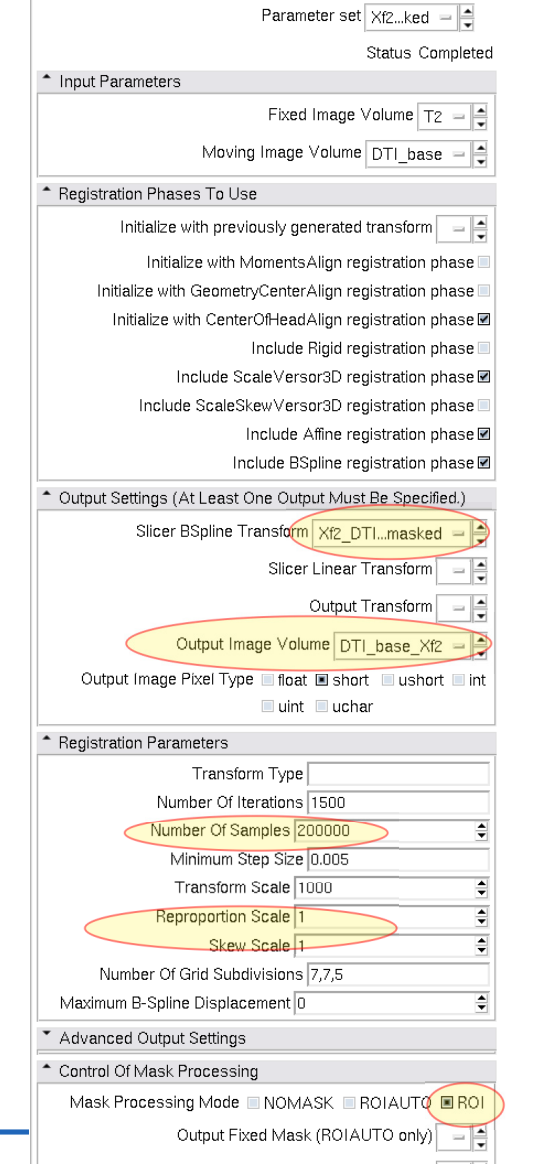

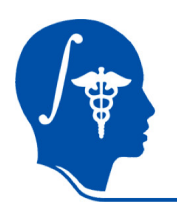

### **Resample DTI**

Last step is to resample the DTI with the new transform (Xf3).

This is done with the *Resample DTI Volume* Module, found in the *Diffusion / Utilities* Set

- 1. Input image = DTI Output Volume = New DTI Volume Reference Volume = T2
- 2. Transform Parameters: Transform Node = Xf2\_DTI-T2\_masked Select/check the *output-to-input* box
- 3. Apply

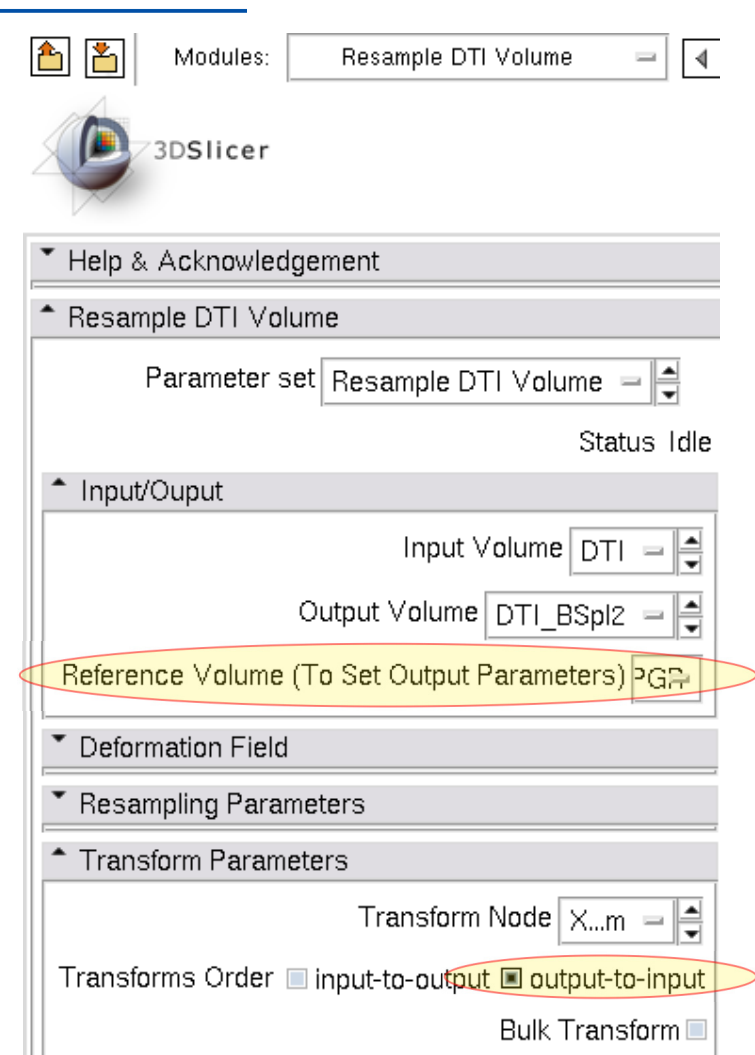

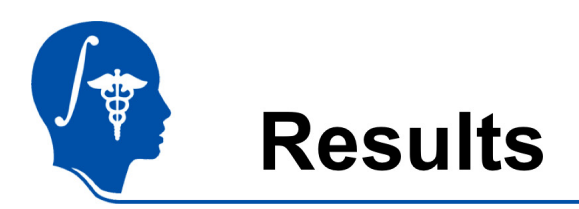

We have now the DTI in the same orientation and resolution as the T2 reference scan.

For verification: for the resampled DTI\_BSpl2 select "Color Orientation" from the Display tab in the Volumes module, then set fore- and background to the T2 and DTI\_Xf2 respectively and drag the fade slider to a halfway position.

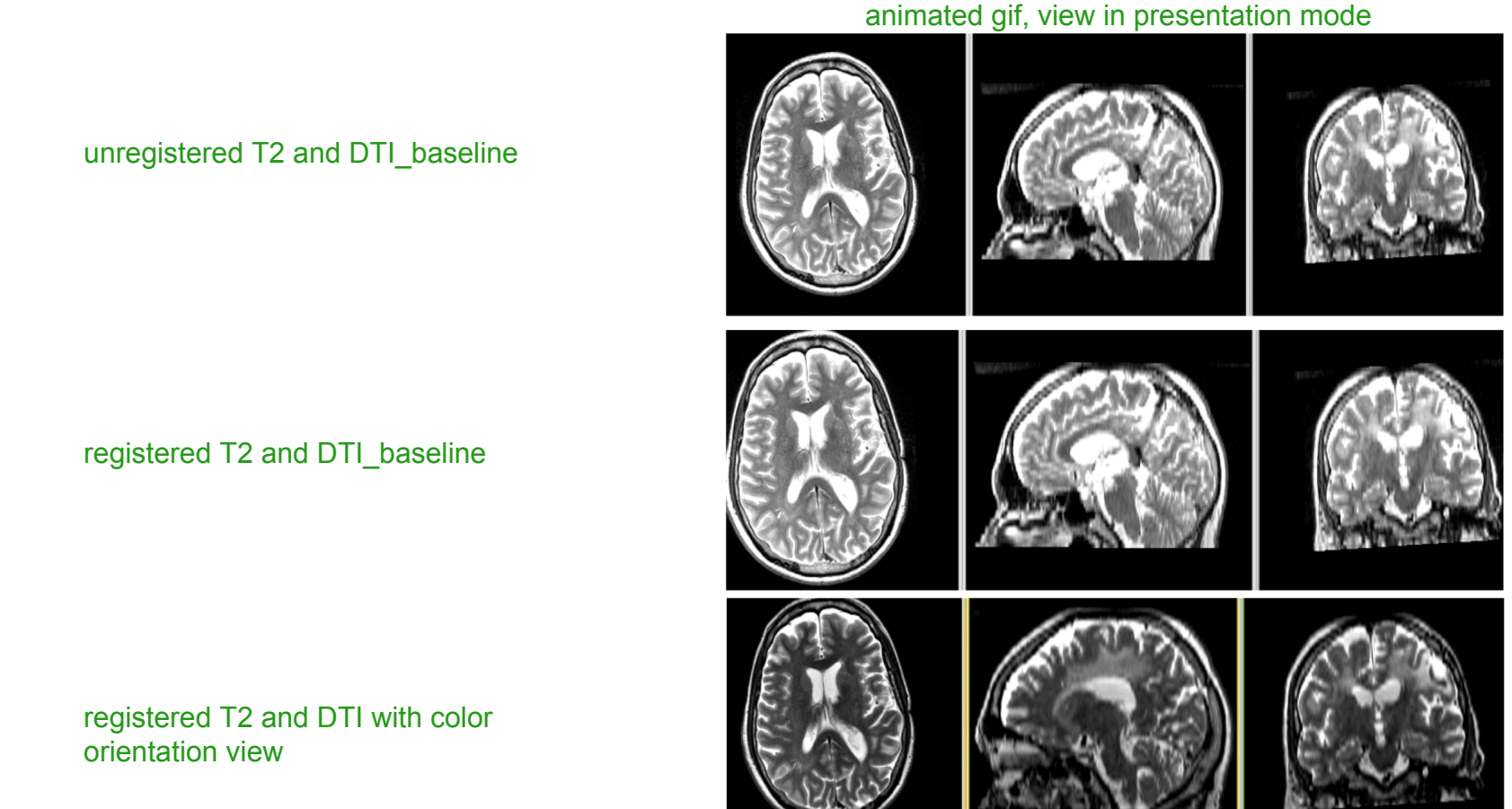

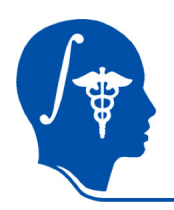

### **Acknowledgements**

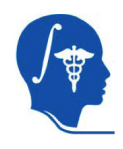

National Alliance for Medical Image Computing NIH U54EB005149

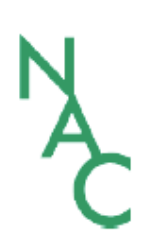

Neuroimage Analysis Center NIH P41RR013218 -12S1 (ARRA Suppl)